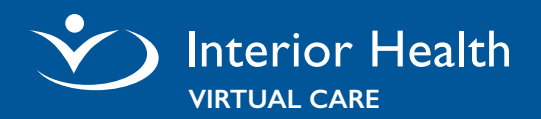

# **Tips for a Good Experience**

- ☐ Download the Zoom application for the best experience.
- ☐ Use a wired internet connection or reliable, secure Wi-Fi if you want to avoid potential data charges from your internet provider. Public Wi-Fi is **not** recommended.
- ☐ Make sure your device is charged or plugged in.

**For Help Call: Digital Health Support 1-844-870-4756 Monday to Friday 7 a.m. to 7 p.m (PT)**

### **Join Virtual Visit**

You are **not** required to have or sign up for a Zoom account. You can join your appointment using the Zoom App or a compatible internet browser.

### Join from Zoom App

- 1. Click the invite link or copy and paste link into browser.
- 2. You will be prompted to open or download the Zoom application. Some users may see a widow to always allow Zoom to open links of this type in the associated app.
- 3. Click **Open**.

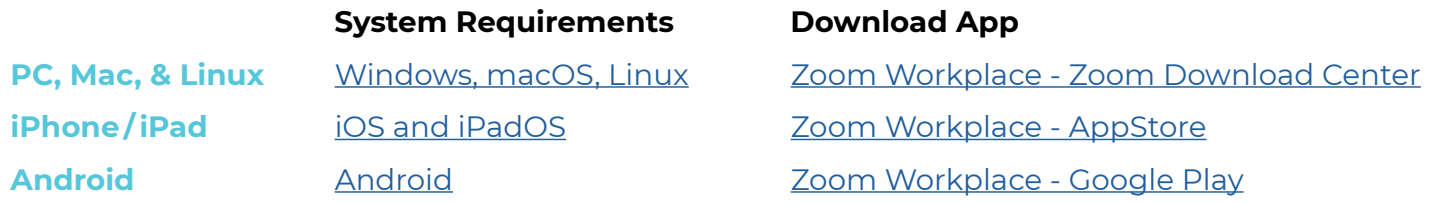

#### Joining from Internet Browser

Zoom functions best on Google Chrome, Mozilla Firefox, and Microsoft Edge.

- 1. Click the invite link or copy and paste link into a compatible browser.
- 2. A pop-up window will prompt you to open or download the application, click **Cancel**.
- 3. Click **Join from Your Browser**.
- 4. Allow Zoom to access your microphone and camera.
- 5. Enter your name and click **Join**.

[How to join a meeting with the Zoom](https://support.zoom.com/hc/en/article?id=zm_kb&sysparm_article=KB0060732#h_01FNY4VMD03HWYGFGR04CXW147)  [web client](https://support.zoom.com/hc/en/article?id=zm_kb&sysparm_article=KB0060732#h_01FNY4VMD03HWYGFGR04CXW147)

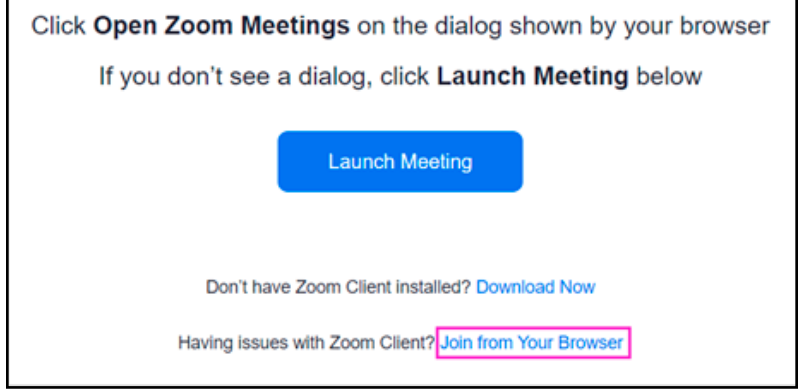

# **Troubleshooting Zoom**

Interior Health

**VIRTUAL CARE**

### Connection is Slow or Disrupted

- ☐ Click **Leave** and re-join the virtual visit by opening your virtual visit invitation and click / tap the appointment link to join the meeting.
- ☐ Close any open unnecessary programs or applications.
- ☐ If your Wi-Fi is slow, consider switching to a wired connection.

### Sound and Video Issues

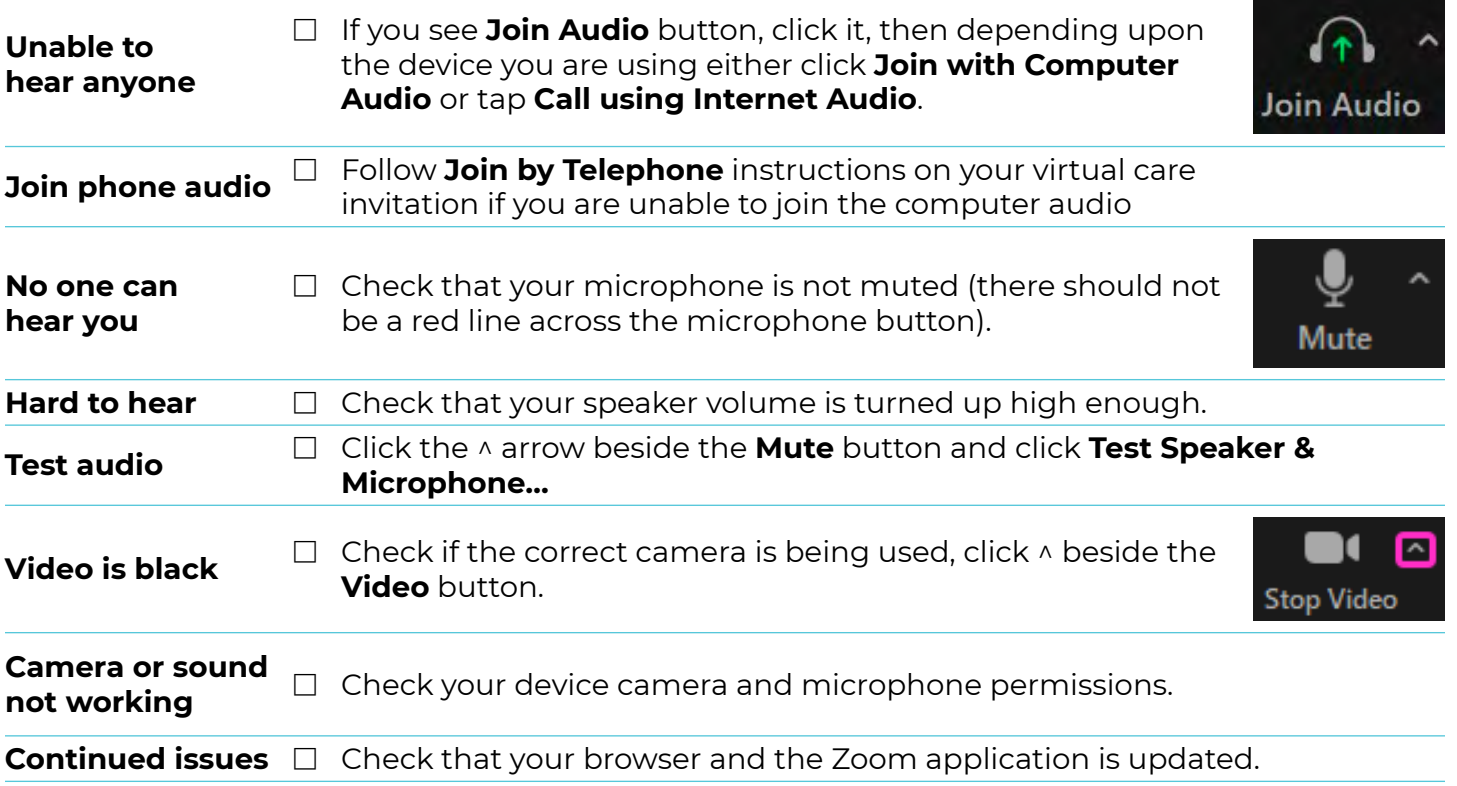

## **Zoom Support**

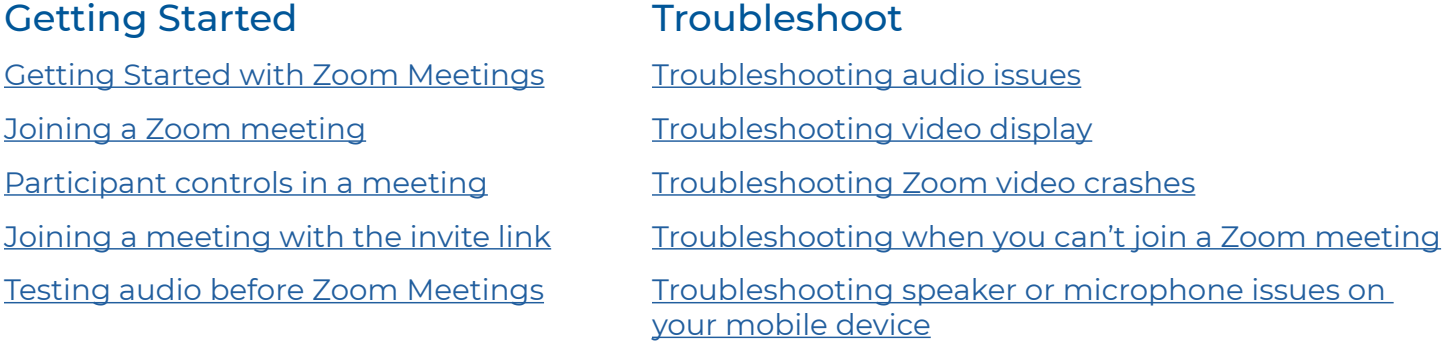